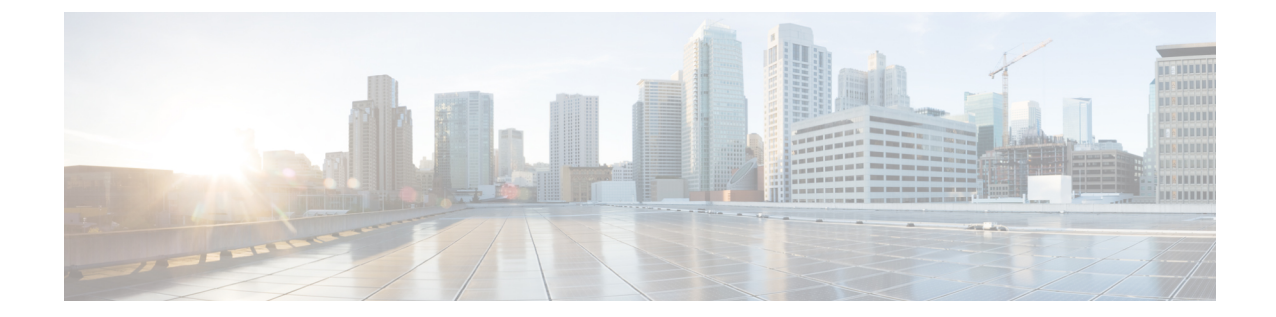

# エンドユーザーのアクティビティをモニ ターするレポートの生成

この章で説明する内容は、次のとおりです。

- レポートの概要 (1 ページ)
- レポート ページの使用 (3 ページ)
- 新しい Web インターフェイスでのインタラクティブ レポート ページの使用 (9 ページ)
- レポートの有効化 (10 ページ)
- レポートのスケジュール設定 (10 ページ)
- オンデマンドでのレポートの生成 (12 ページ)
- アーカイブ レポート (13 ページ)
- L4 トラフィック モニタ レポートのトラブルシューティング (13 ページ)

# レポートの概要

SecureWeb Applianceでは概要レポートが生成されるので、ネットワークで起きていることを把 握したり、特定のドメイン、ユーザ、カテゴリのトラフィックの詳細を表示することができま す。レポートを実行して特定の期間内のシステムアクティビティをインタラクティブに表示し たり、レポートをスケジュールして定期的に実行することができます。

#### 関連項目

• レポート ページからのレポートの印刷とエクスポート (7 ページ)

## レポートでのユーザー名の使用

認証をイネーブルにすると、Webプロキシで認証される際に、ユーザーはユーザー名でレポー トに一覧表示されます。デフォルトでは、ユーザー名は認証サーバーに表示されるとおりに書 き込まれます。ただし、すべてのレポートでユーザー名を識別できないようにすることができ ます。

$$
\mathbf{L} \setminus \mathbf{L}
$$

(注) 管理者の場合は、常にレポートにユーザー名が表示されます。

- **ステップ 1** [セキュリティサービス(Security Services)]>[レポート(Reporting)]を選択し、[設定を編集(Edit Settings)] をクリックします。
- ステップ2 [ローカルレポート (Local Reporting) 1で、「レポートでユーザー名を匿名にする (Anonymize usernames in reports)] を選択します。
- ステップ **3** 変更を送信して確定します([送信(Submit)] と [変更を確定(Commit Changes)])。

## レポート ページ

Secure Web Applianceには以下のレポートがあります。

- マイ ダッシュボード(My Dashboard)(レポートの「ホームページ」。メニュー バーの 左端にある [ホーム(Home)] アイコンをクリックしてアクセスすることもできます。)
- 概要
- Users
- •ユーザ数 (User Count)
- Web サイト(Web Sites)
- URL カテゴリ(URL Categories)
- アプリケーションの表示(Application Visibility)
- マルウェア対策(Anti-Malware)
- Secure Endpoint
- ファイル分析(File Analysis)
- Cisco Secure Endpoint 判定の更新
- クライアント マルウェア リスク(Client Malware Risk)
- Web レピュテーション フィルタ(Web Reputation Filters)
- L4 トラフィック モニター (L4 Traffic Monitor)
- SOCKS プロキシ(SOCKS Proxy)
- ユーザの場所別レポート(Reports by User Location)
- Web トラッキング(Web Tracking)
- システム容量(System Capacity)
- システム ステータス(System Status)
- スケジュール設定されたレポート(Scheduled Reports)
- アーカイブ レポート(Archived Reports)

# レポート ページの使用

さまざまなレポート ページにシステム アクティビティの概要が表示され、システム データを 表示するための複数のオプションがあります。Webサイトおよびクライアント固有のデータを ページごとに検索することもできます。

レポート ページでは、以下のタスクが実行できます。

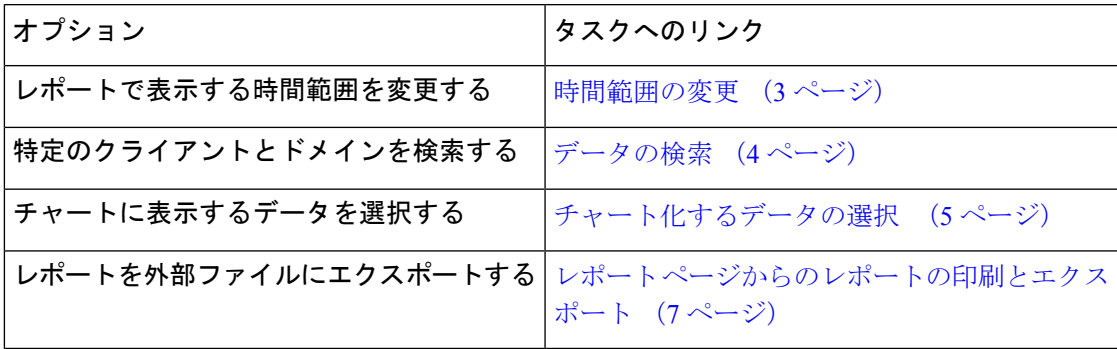

### 時間範囲の変更

[時間範囲(TimeRange)]フィールドを使用して、各セキュリティコンポーネントの表示デー タを更新できます。このオプションを使用して、定義済みの時間範囲のアップデートを生成で きます。また、開始時刻と終了時刻を指定してカスタム時間範囲を定義することもできます。

# $\mathscr{D}$

選択した時間範囲は、[時間範囲 (Time Range)]メニューで異なる値を選択するまで、すべて のレポート ページ全体で使用されます。 (注)

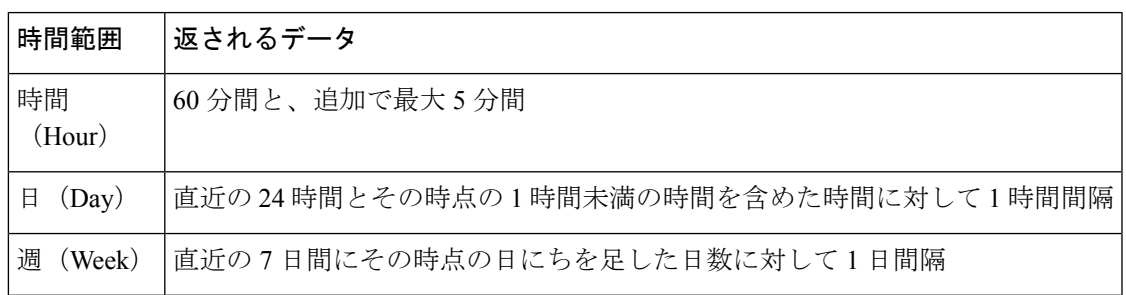

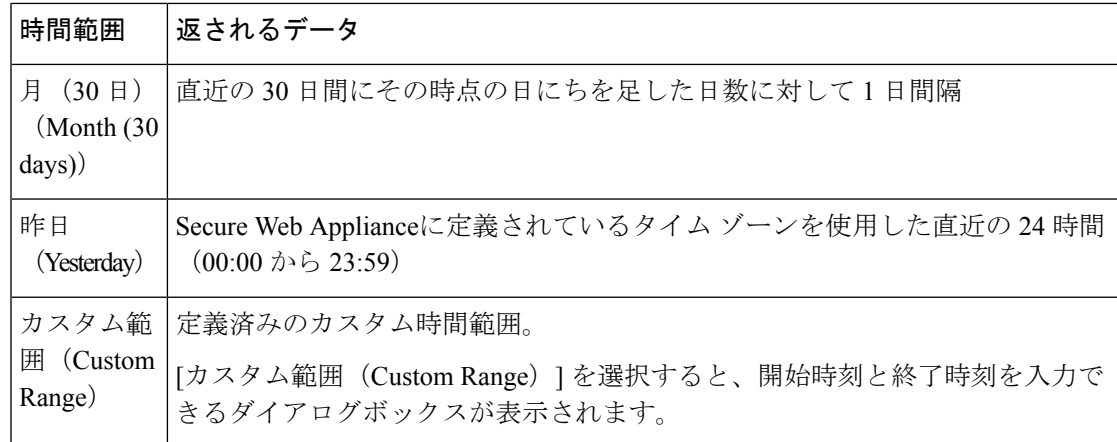

$$
\mathscr{A}
$$

すべてのレポートで、システム設定のタイム ゾーンに基づき、グリニッジ標準時(GMT)オ フセットで日付および時刻情報が表示されます。ただし、データエクスポートでは、世界の複 数のタイム ゾーンの複数のシステムに対応するためにのみ、GMT で時刻が表示されます。 (注)

#### レポートの時間範囲の選択

ほとんどの事前定義レポートページでは、含まれるデータの時間範囲を選択できます。選択し た時間範囲は、[時間範囲(Time Range)] メニューで異なる値を選択するまで、すべてのレ ポート ページに対して使用されます。

使用可能な時間範囲オプションは、アプライアンスごとに異なり、またセキュリティ管理アプ ライアンス上の電子メール レポーティングおよび Web レポーティングによって異なります。

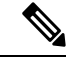

レポート ページの時間範囲は、グリニッジ標準時(GMT)オフセットで表示されます。たと えば、太平洋標準時は、GMT + 7 時間 (GMT + 07:00) です。 (注)

すべてのレポートで、システム設定の時間帯に基づき、グリニッジ標準時(GMT)オフセット で日付および時刻情報が表示されます。ただし、データエクスポートでは、世界の複数のタイ ム ゾーンの複数のシステムに対応するために、GMT で時刻が表示されます。 (注)

# データの検索

一部のレポートには、特定のデータポイントを検索するために使用できるフィールドがありま す。データを検索するときに、レポートは検索する特定のデータ セットのレポート データを 調整します。入力する文字列に完全に一致する値や入力する文字列で始まる値を検索できま す。以下のレポート ページには検索フィールドがあります。

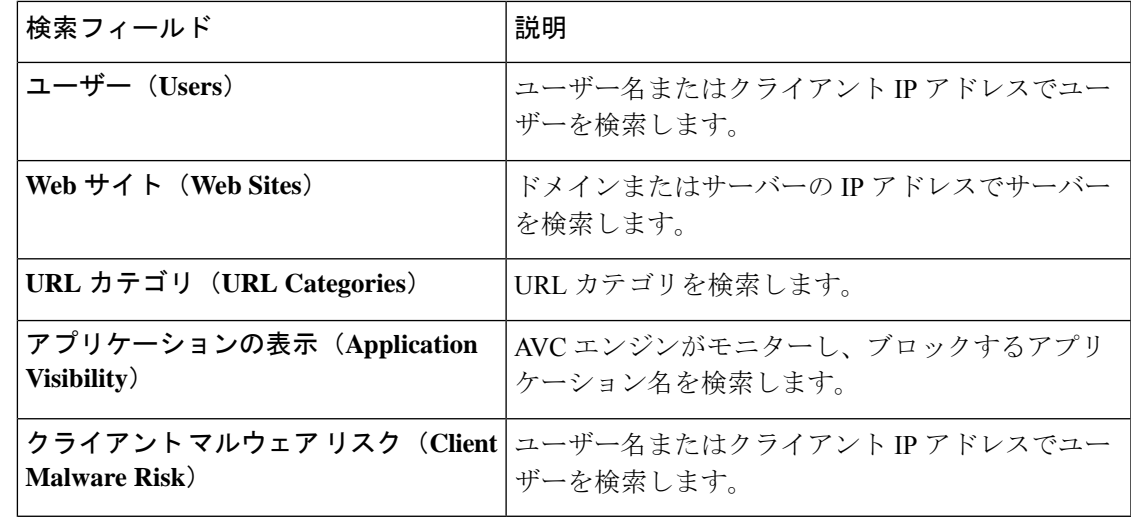

クライアントIPアドレスおよびクライアントユーザーIDを表示するには、認証を設定する必 要があります。 (注)

# チャート化するデータの選択

各 Web レポーティング ページのデフォルト チャートには、一般に参照されるデータが表示さ れますが、代わりに異なるデータをチャート化するように選択できます。ページに複数のチャー トがある場合は、チャートごとに変更できます。チャートのオプションは、レポートのテーブ ルの列見出しと同じです。

ステップ1 チャートの下の [チャートオプション (Chart Options) ] をクリックします。

ステップ **2** 表示するデータを選択します。

ステップ3 [完了 (Done) ] をクリックします。

## カスタム レポート

既存のレポートのページからチャート(グラフ)とテーブルを組み合わせてカスタムレポート のページを作成できます。

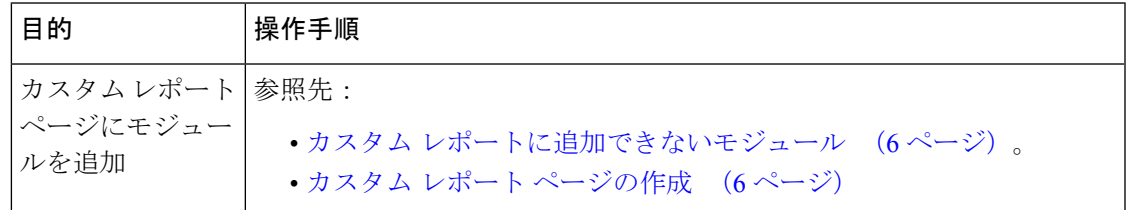

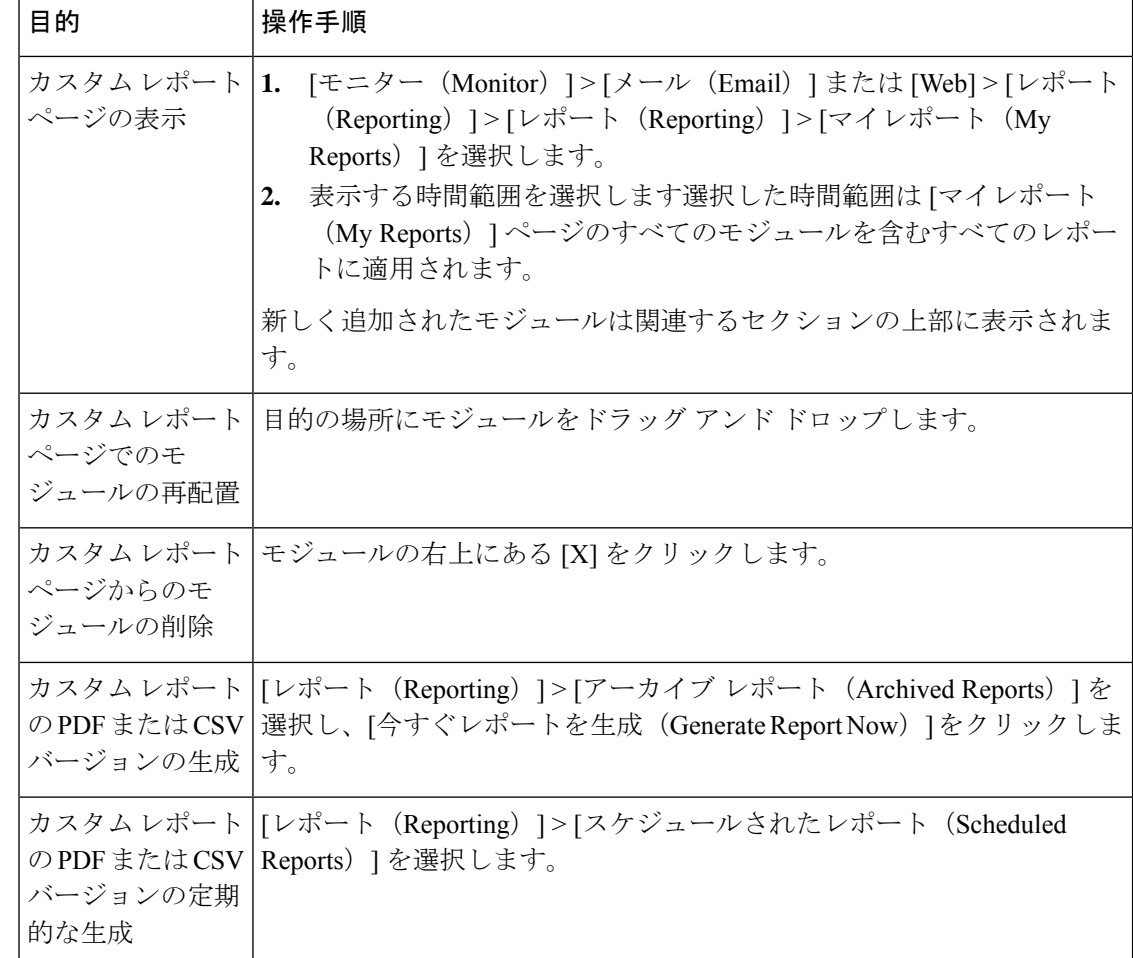

#### カスタム レポートに追加できないモジュール

•検索結果(Webトラッキングの検索結果を含む)

#### カスタム レポート ページの作成

#### 始める前に

- 追加するモジュールが追加可能であることを確認します。カスタムレポートに追加できな いモジュール (6ページ)を参照してください。
- モジュールの右上の [X] をクリックして、不要なデフォルト モジュールを削除します。

ステップ **1** 以下のいずれかの方法でカスタム レポート ページにモジュールを追加します。

一部のモジュールは、以下のいずれかの方法を使用した場合のみ利用できます。ある方式を使 用してモジュールを追加できない場合は、別の方法を試してください。 (注)

します。

• 追加するモジュールがある [メール(Email)] タブまたは [Web] タブのレポート ページに移動し、モ ジュールの上部にある [+]ボタンをクリックします。

• [レポート(Reporting)]>[マイレポート(MyReports)]に移動し、[+]ボタン(いずれかのセクション の上部にあります)をクリックして、追加するレポート モジュールを選択します。目的のモジュール を見つけるには、[マイレポート(My Reports)] ページの各セクションにある [+] ボタンをクリックし なければならない場合があります。

各モジュールは一度だけ追加できます。すでに特定のモジュールをレポートに追加している場合は、 追加オプションが利用できなくなっています。

**ステップ2** カスタマイズした(たとえば、カラムの追加、削除、または順序変更をした、あるいはチャートにデフォ ルト以外のデータを表示した)モジュールを追加する場合は、これらのモジュールを [マイレポート(My Reports)] ページでカスタマイズします。

モジュールがデフォルト設定に追加されます。元のモジュールの時間範囲は保持されません。

ステップ **3** 別に凡例を持つチャート(たとえば、[概要(Overview)] ページからのグラフ)を追加する場合は、別途 凡例を追加します。必要に応じて、説明するデータの隣にドラッグ アンド ドロップします。

# レポートおよびトラッキングにおけるサブ ドメインとセカンド レベ ル ドメインの比較

レポーティングおよびトラッキングの検索では、セカンドレベルのドメイン (<http://george.surbl.org/two-level-tlds>に表示されている地域ドメイン)は、ドメイン タイプがサ ブドメインと同じように見えますが、サブドメインとは別の方法で処理されます。次に例を示

- レポートには、co.ukなどの2レベルのドメインの結果は含まれませんが、foo.co.ukの結 果は含まれます。レポートには、cisco.com などの主要な企業ドメインの下にサブドメイ ンが含まれます。
- 地域ドメイン co.uk に対するトラッキング検索結果には、foo.co.uk などのドメインは含 まれませんが、cisco.comに対する検索結果にはsubdomain.cisco.comなどのサブドメイン が含まれます。

## レポート ページからのレポートの印刷とエクスポート

ページ右上隅の [印刷可能(PDF) (Printable (PDF)) ] リンクをクリックすると、すべてのレ ポートページを印刷形式のPDF版で生成できます。また、[エクスポート(Export)]リンクを クリックして、未処理データをカンマ区切り形式(CSV)ファイルとしてエクスポートするこ ともできます。

CSV エクスポートには未処理データのみが含まれるため、Web ベースのレポート ページから エクスポートされたデータには、パーセンテージなどの計算データが含まれていない場合があ ります(そのデータが Web ベースのレポートで表示される場合でも、含まれていない場合が あります)。

#### レポート データのエクスポート

ほとんどのレポートには、未処理データをカンマ区切り形式(CSV)のファイルにエクスポー トできる[エクスポート (Export) 1リンクが用意されています。CSVファイルにデータをエク スポートすると、Microsoft Excel などのアプリケーションを使用し、データにアクセスして処 理することができます。

エクスポートされた CSV データは、 Secure Web Applianceでのタイム ゾーン設定にかかわら ず、すべてのメッセージトラッキングおよびレポーティングデータをグリニッジ標準時(GMT) で示します。GMT時間への変換の目的は、アプライアンスに依存せずにデータを使用したり、 複数のタイムゾーンにあるアプライアンスからのデータを参照する際にデータを使用したりで きるようにするためです。

以下の例は、Anti-Malware カテゴリ レポートの raw データ エクスポートのエントリであり、 太平洋夏時間 (PDT) が GMT 7 時間で表示されています。

Begin Timestamp, End Timestamp, Begin Date, End Date, Name,

Transactions Monitored, Transactions Blocked, Transactions Detected

1159772400.0, 1159858799.0, 2006-10-02 07:00 GMT, 2006-10-03 06:59 GMT, Adware, 525, 2100, 2625

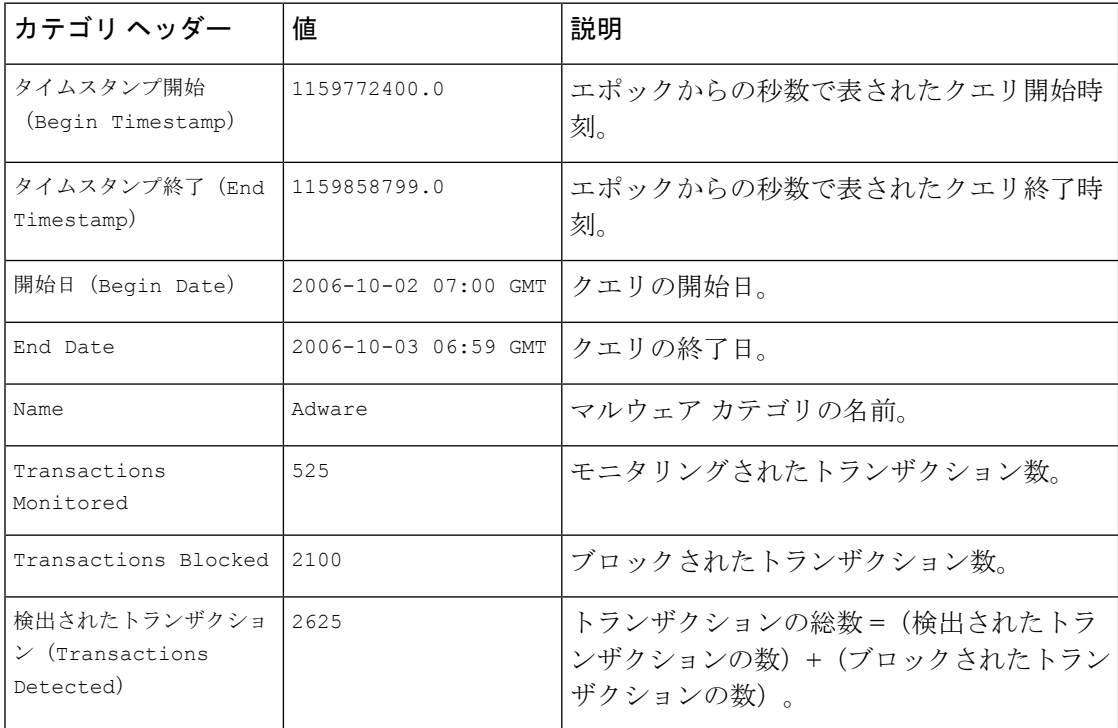

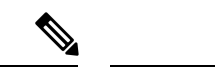

カテゴリ ヘッダーは、レポートのタイプごとに異なります。 (注)

> ローカライズされた CSV データをエクスポートすると、ブラウザによっては見出しが正しく 表示されない場合があります。これは、ブラウザによっては、ローカライズされたテキストに 対して適切な文字セットが使用されない場合があることから発生します。この問題の回避策と して、ローカル マシンにファイルを保存し、[ファイル(File)] > [開く(Open)] を使用して 任意の Web ブラウザでファイルを開きます。ファイルを開いたら、ローカライズされたテキ ストを表示するための文字セットを選択します。

# 新しい **Web** インターフェイスでのインタラクティブ レ ポート ページの使用

次の図に示す [レポート(Reports)] ドロップダウンを使用すると、 Secure Web Applianceのレ ポートを表示することができます。

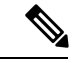

[概要(Overview)] レポートページは、ランディングページ(ログイン後に表示されるペー ジ)です。レポートまたはトラッキングページから新しい Web インターフェイスをリロード すると、デフォルトのランディングページ (「概要 (Overview) ]レポートページ) がロードさ れます。 (注)

図 **<sup>1</sup> :** レポートドロップダウン

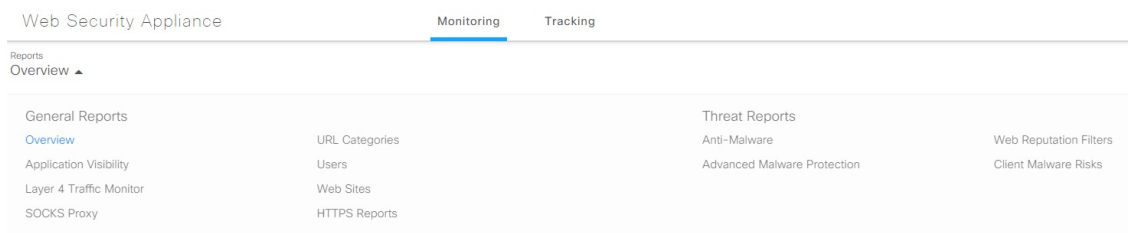

Web レポートは、一般的なレポートと脅威レポートに分類されます。

新しい Web インターフェイスにアクセスするには、「新しい Web [インターフェイスでのセ](wsa-userguide-14-5_chapter21.pdf#nameddest=unique_564) キュア [アプライアンス](wsa-userguide-14-5_chapter21.pdf#nameddest=unique_564) レポート」を参照してください。

#### 関連項目

• (Web レポートのみ) チャート化するデータの選択

# レポートの有効化

組織に複数の Secure Web Applianceがあり、Cisco コンテンツ セキュリティ管理アプライアン スを使用して集約レポートのデータを管理および表示する場合、各 Secure Web Applianceで集 約管理レポートを有効にする必要があります。

アプライアンスの設定に基づいてレポートのタイプを選択できます。すべてのレポートをロー カルで保存できます。。組織に複数の Secure Web Applianceがあり、Cisco コンテンツセキュリ ティ管理アプライアンスを1つ使用している場合は、集約管理レポートを選択して集約したレ ポートデータを管理および表示できます。集約管理レポート、またはローカルレポートを選択 すると、各 Secure Web Applianceにこれらの設定が適用されます。

- ステップ **1 [**セキュリティサービス(**Security Services**)**]** > **[**レポート(**Reporting**)**]** を選択し、[設定を編集(Edit Settings)] をクリックします。
	- a) アプライアンスでレポートを有効にする場合は、[ローカルレポート (Local Reporting) ]をオンにしま す。アプライアンス ポータルにログインした後、レポートにアクセス可能になります。
	- b) Cisco コンテンツ セキュリティ管理アプライアンスを介してレポートを使用可能にする場合は、[集中 管理レポート(Centralized Reporting)] をオンにします。

Secure Web Applianceのみが、ローカル レポートについて収集されたすべてのデータを保存します。集 約管理レポートがアプライアンスで有効な場合、 Secure Web Applianceはシステム容量データとシステ ムステータスデータのみを保持します。これらは Secure Web Applianceでローカルに使用できる唯一の レポートです。

管理アプライアンスでのこの機能の設定については、Ciscoコンテンツセキュリティ管理アプライアン ス ユーザー ガイドの集約管理 Web レポートの使用とトラッキングに関するトピックを参照してくだ さい。

ステップ **2** 変更を送信して確定します([送信(Submit)] と [変更を確定(Commit Changes)])。

# レポートのスケジュール設定

日単位、週単位、または月単位で実行されるようにレポートをスケジュール設定することがで きます。スケジュール化したレポートは、前日、過去7日間、前月のデータを含めるように設 定できます。

レポートをスケジュール設定できるレポート タイプは以下のとおりです。

- 概要
- Users
- Web サイト(Web Sites)
- URL カテゴリ (URL Categories)
- アプリケーションの表示(Application Visibility)
- マルウェア対策(Anti-Malware)
- Secure Endpoint
- Secure Endpoint 判定の更新
- クライアント マルウェア リスク(Client Malware Risk)
- Web レピュテーション フィルタ(Web Reputation Filters)
- L4 トラフィック モニター (L4 Traffic Monitor)
- SOCKS プロキシ(SOCKS Proxy)
- ユーザの場所別レポート(Reports by User Location)
- システム容量(System Capacity)
- マイ ダッシュボード(My Dashboard)

## スケジュール設定されたレポートの追加

- ステップ1 [レポート (Reporting) ]>[スケジュールされたレポート (Scheduled Reports)] を選択し、[定期レポート の追加(Add Scheduled Report)] をクリックします。
- ステップ2 レポート [タイプ (Type) ] を選択します。
- ステップ **3** レポートのわかりやすい [タイトル(Title)] を入力します。 同じ名前のレポートを複数作成しないでください。
- ステップ **4** レポートに含めるデータの時間範囲を選択します。

ステップ **5** 生成されるレポートの [形式(Format)] を選択します。 デフォルト形式は PDF です。ほとんどのレポートで、raw データを CSV ファイルとして保存することも できます。

- ステップ **6** 設定するレポートのタイプに応じて、含める行数やデータをソートする列など、さまざまなレポート オ プションを指定できます。必要に応じて、これらのオプションを設定します。
- ステップ7 [スケジュール (Schedule) ]セクションで、レポートを実行する周期(毎日、毎週、または毎月)と時間 を選択します。
- ステップ **8** [メールの送信先(Email to)]フィールドに、生成されたレポートを送信する相手の電子メールアドレス を入力します。

電子メール アドレスを指定しなかった場合は、レポートのアーカイブのみが行われます。

- ステップ **9** データの [レポート言語(Report Language)] を選択します。
- ステップ **10** 変更を送信して確定します([送信(Submit)] と [変更を確定(Commit Changes)])。

## スケジュール設定されたレポートの編集

- ステップ **1** [レポート(Reporting)] > [スケジュールされたレポート(Scheduled Reports)] を選択します。
- ステップ **2** リストからレポートのタイトルを選択します。
- ステップ **3** 設定を変更します。
- ステップ **4** 変更を送信して確定します([送信(Submit)] と [変更を確定(Commit Changes)])。

# スケジュール設定されたレポートの削除

- ステップ **1** [レポート(Reporting)] > [スケジュールされたレポート(Scheduled Reports)] を選択します。
- ステップ **2** 削除するレポートに対応するチェックボックスをオンにします。
- ステップ **3** スケジュール設定されたすべてのレポートを削除するには、[すべて(All)] チェックボックスを選択しま す。
- ステップ **4** 削除して変更を確定します([削除(Delete)] と [変更を確定(Commit Changes)])。

(注) 削除されたレポートのアーカイブ版は削除されません。

# オンデマンドでのレポートの生成

- ステップ1 [レポート (Reporting) ]>[アーカイブ レポート (Archived Reports) ] を選択します。
- ステップ **2** [今すぐレポートを生成(Generate Report Now)] をクリックします。
- ステップ **3** レポート [タイプ(Type)] を選択します。
- ステップ **4** レポートのわかりやすい [タイトル(Title)] を入力します。 同じ名前のレポートを複数作成しないでください。
- ステップ **5** レポートに含めるデータの時間範囲を選択します。
- ステップ **6** 生成されるレポートの [形式(Format)] を選択します。

デフォルト形式は PDF です。ほとんどのレポートで、raw データを CSV ファイルとして保存することも できます。

- ステップ7 設定するレポートのタイプに応じて、含める行数やデータをソートする列など、さまざまなレポート オ プションを指定できます。必要に応じて、これらのオプションを設定します。
- ステップ **8** [配信オプション(Delivery Options)] のいずれかを選択します。
	- レポートの [アーカイブ(Archive)] (レポートが [アーカイブ レポート(Archived Reports)] ペー ジに表示されます)。

• [今すぐ受信者にメールを送信(Email now to recipients)](1 つまたは複数の電子メール アドレスを 指定します)。

- ステップ **9** データの [レポート言語(Report Language)] を選択します。
- ステップ **10** [このレポートを配信(Deliver This Report)] をクリックして、レポートを生成します。
- ステップ **11** 変更を確定します。

# アーカイブ レポート

[レポート(Reporting)] > [アーカイブ レポート(Archived Reports)] ページには、使用可能な アーカイブ済みのレポートが一覧表示されます。[レポートのタイトル(Report Title)] 列のそ れぞれの名前は、そのレポートのビューにリンクしています。[表示(Show)] メニューは、 一覧表示されたレポートのタイプをフィルタリングします。列見出しをクリックして、各列の データをソートすることができます。

アプライアンスでは、スケジュール設定されたレポートごとに最大 12 のインスタンスが保存 されます(最大で合計 1000 レポート)。アーカイブ済みのレポートは、アプライアンスの /periodic\_reports ディレクトリに保管されます。アーカイブ済みのレポートは自動的に削除 されます。新しいレポートが追加されると、古いレポートが削除され、常に 1000 という数が 維持されます。12インスタンスという制限は、同じ名前と時間範囲のスケジュール設定された 各レポートに適用されます。

# **L4** トラフィック モニタ レポートのトラブルシューティ ング

Web プロキシが転送プロキシとして設定され、L4 トラフィック モニタがすべてのポートをモ ニタするように設定されている場合、プロキシのデータ ポートの IP アドレスが記録され、ク ライアント IP アドレスとしてレポートに表示されます。Web プロキシがトランスペアレント プロキシとして設定されている場合は、クライアント IP アドレスが正しく記録され、表示さ れるように IP スプーフィングを有効にします。これを行うには、『IronPort AsyncOS for Web User Guide』を参照してください。

#### 関連項目

- [[クライアント](wsa-userguide-14-5_chapter20.pdf#nameddest=unique_574) マルウェア リスク(Client Malware Risk)] ページ
- L4 トラフィック [モニタによって処理されたトランザクションの検索](wsa-userguide-14-5_chapter20.pdf#nameddest=unique_575)

**L4** トラフィック モニタ レポートのトラブルシューティング

 $\overline{\phantom{a}}$ 

٦

翻訳について

このドキュメントは、米国シスコ発行ドキュメントの参考和訳です。リンク情報につきましては 、日本語版掲載時点で、英語版にアップデートがあり、リンク先のページが移動/変更されている 場合がありますことをご了承ください。あくまでも参考和訳となりますので、正式な内容につい ては米国サイトのドキュメントを参照ください。